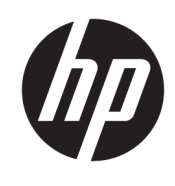

Komma igång

HP Elite Slice

© Copyright 2018 HP Development Company, L.P.

Windows är antingen ett registrerat varumärke eller ett varumärke som tillhör Microsoft Corporation i USA och/eller andra länder.

Den här informationen kan ändras utan föregående meddelande. Garantiansvar för HP:s produkter och tjänster definieras i de garantibegränsningar som medföljer sådana produkter och tjänster. Ingenting i denna text ska anses utgöra ytterligare garantiåtaganden. HP ansvarar inte för tekniska fel, redigeringsfel eller för avsaknad av information i denna text.

Andra utgåvan: juli 2018

Första utgåvan: juni 2016

Dokumentartikelnummer: 904511-102

#### **Produktmeddelande**

I den här användarhandboken beskrivs funktioner som finns på de flesta modellerna. Vissa funktioner är kanske inte tillgängliga på din dator.

Alla funktioner är inte tillgängliga i samtliga utgåvor eller versioner av Windows. System kan behöva uppgraderas och/eller det kan krävas separat inköpt maskinvara, drivrutiner, programvara och/eller BIOS-uppdateringar för att du ska kunna dra nytta av Windows alla funktioner. Windows 10 uppdateras automatiskt – denna funktion är alltid aktiverad. Eventuella kostnader för Internetanslutning kan tillkomma samt eventuella framtida avgifter för uppdatering. finns på <http://www.microsoft.com>.

Om du vill få tillgång till de senaste användarhandböckerna går du till [http://www.hp.com/](http://www.hp.com/ support) support och följer anvisningarna för att hitta din produkt. Välj sedan **Användarhandböcker**.

#### **Programvaruvillkor**

Genom att installera, kopiera, hämta eller på annat sätt använda något av de förinstallerade programmen på den här datorn samtycker du till villkoren i HPs licensavtal för slutanvändare (EULA). Om du inte godtar dessa licensvillkor ska du returnera den oanvända produkten i sin helhet (både maskinvara och programvara) inom 14 dagar för återbetalning enligt säljarens återbetalningsregler.

Om du vill ha mer information eller vill begära full återbetalning av priset för datorn ska du vända dig till säljaren.

# **Om den här handboken**

**VARNING:** Den här typen av text ger information om att allvarliga personskador kan uppstå om instruktionerna inte följs.

**A VIKTIGT:** Den här typen av text innehåller varningar om att utrustningen kan förstöras eller information förloras om instruktionerna inte följs.

**BS!** Den här typen av text innehåller ytterligare viktig information.

# **Innehåll**

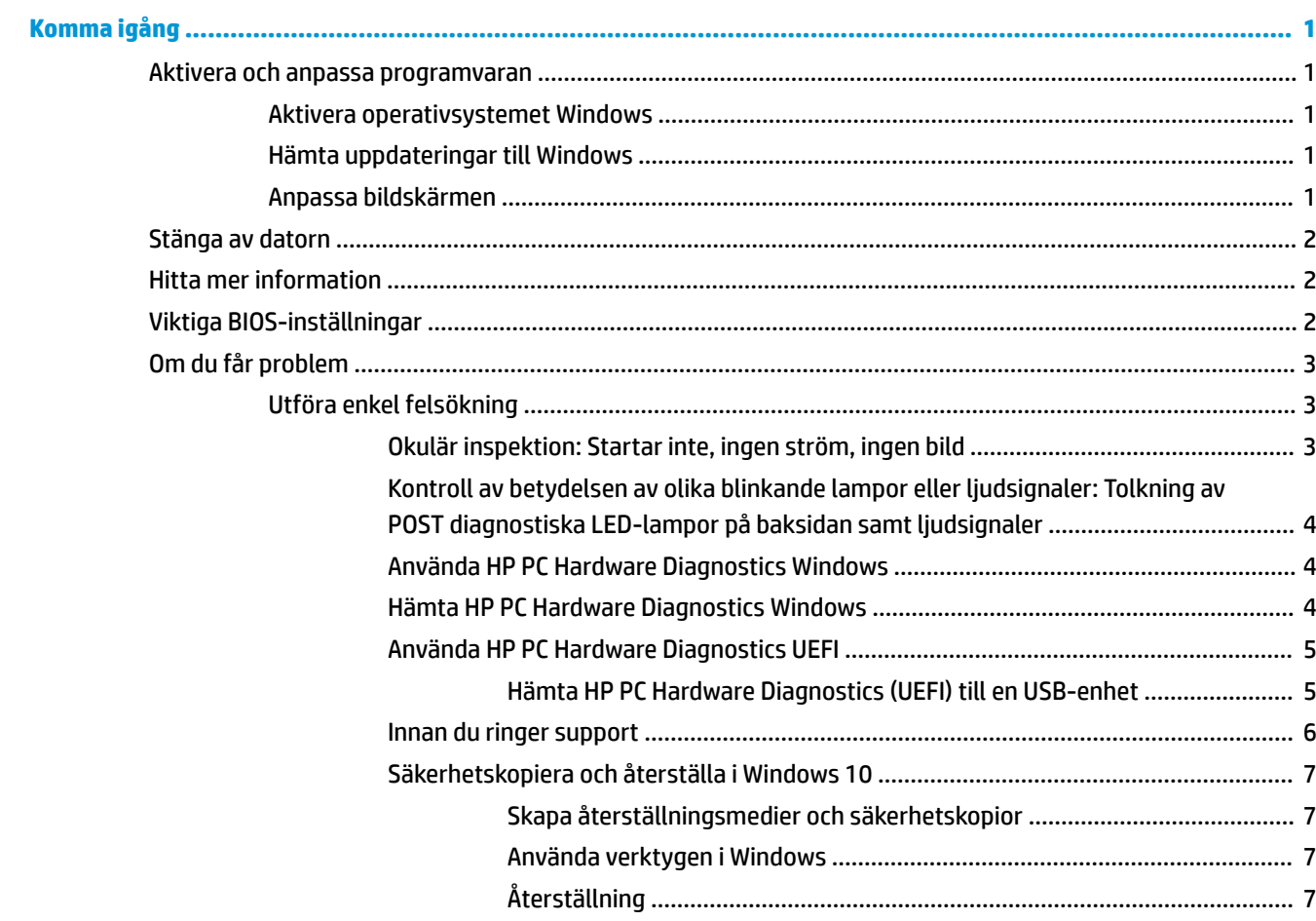

# <span id="page-6-0"></span>**Komma igång**

# **Aktivera och anpassa programvaran**

**T** OBS! På vissa produkter startar datorn inte i Windows 10. Om du vill göra detta måste du avsluta det nuvarande systemet. Mer information finns i [https://docs.microsoft.com/en-us/skypeforbusiness/manage/](https://docs.microsoft.com/en-us/skypeforbusiness/manage/skype-room-systems-v2/room-systems-v2-operations#AdminMode) [skype-room-systems-v2/room-systems-v2-operations#AdminMode](https://docs.microsoft.com/en-us/skypeforbusiness/manage/skype-room-systems-v2/room-systems-v2-operations#AdminMode).

Ytterligare information finns i onlinehjälpen som du kan nå så snart du har aktiverat operativsystemet.

**T** OBS! Kontrollera att det finns 10,2 cm (4 tum) fritt utrymme bakom enheten och ovanför bildskärmen för tillräcklig ventilation.

# **Aktivera operativsystemet Windows**

Första gången du startar datorn installeras och aktiveras operativsystemet automatiskt. Denna process kan ta 5 till 10 minuter. Läs och följ noga de instruktioner som visas på skärmen för att utföra aktiveringen.

Vi rekommenderar att du registrerar din dator hos HP under installationen av operativsystemet så att du får viktiga programvaruuppdateringar, kan ställa frågor till support och utnyttja specialerbjudanden. Du kan även registrera din dator hos HP genom appen **Registrera dig hos HP** på startskärmen.

**VIKTIGT:** När den automatiska aktiveringsprocessen har börjat får du INTE STÄNGA AV DATORN FÖRRÄN AKTIVERINGEN ÄR KLAR. Om du stänger av datorn under aktiveringen kan programvaran som styr datorn skadas, eller också kanske installationen inte slutförs på ett korrekt sätt.

# **Hämta uppdateringar till Windows**

Microsoft släpper ibland uppdateringar till operativsystemet. För att datorn ska fungera optimalt rekommenderar HP att du söker efter uppdateringar vid den första installationen och därefter med jämna mellanrum.

Kör Windows Update så snart som möjligt efter att datorn är klar att användas för första gången.

- **1.** Skriv Windows Update i sökrutan i aktivitetsfältet och välj sedan **Sök efter uppdateringar** från sökfönstret.
- **2.** Välj **Uppdatera/återställa** och välj sedan på **Sök efter uppdateringar**.
- **3.** Kör därefter Windows Update en gång i månaden.

– eller –

- **1.** Välj frågetecknet i aktivitetsfältet.
- **2.** Välj **My notebook** (Min bärbara dator), välj Ʈiken **Updates** (Uppdateringar) och välj sedan **Check for updates and messages** (Sök efter uppdateringar och meddelanden).
- **3.** Följ instruktionerna på skärmen.

## **Anpassa bildskärmen**

Om du vill kan du välja eller ändra bildskärmens uppdateringsfrekvenser, skärmupplösning, färginställningar, teckensnittsstorlekar och inställningar för energihantering.

<span id="page-7-0"></span>Du hittar mer information i den onlinedokumentation som medföljde verktyget för grafikkortet och i den dokumentation som medföljde bildskärmen.

**▲** Högerklicka på skrivbordet i Windows och välj sedan på **Anpassa** eller **Bildskärmsinställningar** för att ändra bildskärmsinställningarna.

– eller –

Välj **Start**-ikonen, **Inställningar** och sedan **Anpassning** eller **System**.

# **Stänga av datorn**

För att stänga av datorn på rätt sätt måste du först avsluta operativsystemet.

**▲** Välj **Start**-ikonen, välj **Ström**-ikonen och välj sedan **Stäng av**.

# **Hitta mer information**

**<sup>2</sup> OBS!** Vissa eller samtliga av följande dokument finns tillgängliga på datorns hårddisk.

- Komma igång hjälper dig att koppla in dator och tillbehör och konfigurera medföljande programvara. Här hittar du också grundläggande felsökningsinformation om du stöter på problem under installationen.
- *Referensguide för maskinvara* ger en översikt över maskinvaran och anvisningar för att uppgradera denna datorserie. Den innehåller även information om RTC-batterier, minne och strömförsörjning.
- *Maintenance and Service Guide* (endast på engelska) innehåller information om borttagning och byte av delar, felsökning, datorhantering, hjälpprogram, säkerhet, rutinskötsel, kontaktstift, meddelanden om POST-fel, ljusindikatorer för diagnostik samt felkoder.
- *Reglerings-, säkerhets- och miljöföreskrifter* innehåller information om säkerhet och normer i enlighet med förordningar i USA, Kanada och olika internationella bestämmelser.

# **Viktiga BIOS-inställningar**

Följande inställningar i BIOS kräver att du stänger av datorn för rätt konfiguration. Inställningarna är inte aktiverade som standard.

För att se till att de här inställningarna fungerar ska du aktivera inställningarna i BIOS och stänga av datorn.

**<sup>2</sup> OBS!** Om datorn inte verkställer en normal avstängning kommer inte de aktiverade inställningarna att fungera.

**S5 Maximum Power Savings**. När den är "aktiverad" är datorn konfigurerad för att ligga under 0,5 W i avstängt läge. För att nå denna låga energinivå inaktiveras de flesta vakna källor och viss extrakraft stängs av.

**Starta datorn från tangentbordet**. När den är "aktiverad" är de två bakre typ A USB-portarna strömförande när systemet är avstängt (S4 eller S5). Tryck på någon tangent på tangentbordet för att starta datorn.

**OBS!** Den här funktionen är inte tillgänglig när **S5 Maximum Power Savings** är aktiverat.

**Starta från Cover-knappar**. När den är "aktiverad" kan knapparna på Collaboration Cover starta datorn.

**OBS!** Den här funktionen är inte tillgänglig när **S5 Maximum Power Savings** är aktiverat.

Den här funktionen kräver att **Starta från tangentbord** är "aktiverat".

<span id="page-8-0"></span>När **Starta datorn från tangentbordet** eller **Starta från Cover-knappar** är aktiverat, ändras **Efter strömavbrott** till **Ström på**. Det innebär att om datorn förlorar strömmen och den sedan kommer tillbaka slås datorn automatiskt på. Datorn kan sedan stängas av normalt för att återställa de ursprungliga startinställningarna.

# **Om du får problem**

Det finns flera metoder för att diagnostisera och lösa eventuella problem. HP har flera egna diagnostikverktyg men vi rekommenderar att du utför en stegvis felsökning – från det allra mest grundläggande till det mer komplicerade. Bland stegen bör ingå följande:

- Okulär inspektion
- Kontroll av betydelsen av olika blinkande lampor eller ljudsignaler
- Använda HP PC Hardware Diagnostics
- **HP Support**
- Systemåterställning (Restore)
- Systemåterställning (Recovery)

# **Utföra enkel felsökning**

Du kan hitta felsökningsinformation i omfattande *Underhålls- och användarhandböcker* (endast på engelska) som finns i referensbiblioteket på <http://www.hp.com/support>. Välj ditt land och språk, välj **Support och felsökning**, ange datorns modellnummer och välj Sök.

## **Okulär inspektion: Startar inte, ingen ström, ingen bild**

Om du stöter på mindre problem med dator, bildskärm eller programvara studerar du följande lista med allmänna förslag innan du går vidare:

- Kontrollera att datorn och bildskärmen är anslutna till ett fungerande elektriskt vägguttag.
- Kontrollera att datorn är påslagen och att strömlampan lyser.
- Kontrollera att bildskärmen är påslagen och att bildskärmens lampa lyser.
- Öka ljusstyrka och kontrast på bildskärmen om bilden är svag.
- Om systemet inte startar, tryck och håll ner en av tangenterna. Om systemet avger ljudsignaler fungerar tangentbordet som det ska.
- Kontrollera att inga kablar är lösa eller felaktigt anslutna.
- "Väck" datorn genom att trycka på en tangent på tangentbordet eller genom att trycka på strömknappen. Om inte datorn "väcks", stänger du av den genom att hålla strömknappen intryckt i minst fyra sekunder. Starta sedan om datorn genom att trycka på strömknappen igen. Om det inte går att stänga av datorn drar du ut nätsladden, väntar några sekunder och sätter sedan tillbaka den. Datorn startar om automatiskt om du har ställt in omstart efter strömavbrott i Datorinställningar. Om datorn inte startar om trycker du på strömknappen.
- Konfigurera om din dator efter installation av maskinvara som inte stöder Plug&Play.
- Kontrollera att alla nödvändiga drivrutiner är installerade. Om du t ex använder en skrivare, behöver du drivrutiner till just den skrivarmodellen.
- <span id="page-9-0"></span>Ta bort eventuella startbara medier (CD/DVD eller USB-enhet) från systemet innan du startar det.
- Om du har installerat ett annat operativsystem än det förinstallerade, måste du kontrollera att det stöds av systemet.

**VIKTIGT:** Om datorn är ansluten till nätström är moderkortet alltid strömförande. För att minska risken för att moderkortet eller komponenter skadas bör du alltid ta ut nätsladden från vägguttaget innan du öppnar datorn.

## **Kontroll av betydelsen av olika blinkande lampor eller ljudsignaler: Tolkning av POST diagnostiska LED-lampor på baksidan samt ljudsignaler**

Om du ser blinkande dioder på datorns baksida eller hör ljud kan du söka efter förklaringar och rekommenderade åtgärder i handboken *Maintenance and Service Guide* (endast på engelska).

## **Använda HP PC Hardware Diagnostics Windows**

HP PC Hardware Diagnostics Windows är ett Windows-baserat verktyg som gör det möjligt att köra diagnostiska tester för att avgöra om datorns maskinvara fungerar korrekt. Verktyget körs i operativsystemet Windows för att diagnostisera hårdvarufel.

Om HP PC Hardware Diagnostics Windows inte är installerat på din dator måste du först hämta och installera det. För att hämta HP PC Hardware Diagnostics Windows besöker du Hämta HP PC Hardware Diagnostics Windows på sidan 4

När HP PC Hardware Diagnostics Windows är installerat följer du de här stegen för att få åtkomst till det från HP Hjälp och support.

- **1.** För att öppna HP PC Hardware Diagnostics Windows från HP Hjälp och support:
	- **a.** Välj **Start**-knappen och sedan **HP Hjälp och support**.
	- **b.** Högerklicka på **HP PC Hardware Diagnostics Windows**, välj **More** (Mer) och sedan **Run as administrator** (Kör som administratör).
- **2.** När diagnostikverktyget öppnas väljer du den typ av diagnostiskt test som du vill köra och följer sedan instruktionerna på skärmen.
- **OBS!** Om du behöver stoppa ett diagnostiskt test i något skede väljer du **Cancel** (Avbryt).
- **3.** En 24-siffrig felidentifieringskod genereras när ett fel som kräver byte av maskinvara upptäcks i HP PC Hardware Diagnostics Windows. Kontakta support för att få hjälp med att korrigera problemet och uppge felidentifieringskoden.

#### **Hämta HP PC Hardware Diagnostics Windows**

- Anvisningarna för hämtning av HP PC Hardware Diagnostics Windows är endast tillgängliga på engelska.
- Du måste använda en Windows-dator för att hämta det här verktyget eftersom endast .exe-filer tillhandahålls.

Följ de här stegen för att hämta HP PC Hardware Diagnostics Windows:

- **1.** Gå till <http://www.hp.com/go/techcenter/pcdiags>. Startsidan HP PC Diagnostics visas.
- **2.** Välj Ladda ned HP Diagnostics Windows och välj sedan en plats på datorn eller en USB-flashenhet.

Verktyget hämtas till den valda platsen.

## <span id="page-10-0"></span>**Använda HP PC Hardware Diagnostics UEFI**

HP PC Hardware Diagnostics är ett UEFI-gränssnitt (Unified Extensible Firmware Interface) som gör att du kan köra diagnostiska tester för att avgöra om datorns maskinvara fungerar korrekt. Verktyget körs utanför operativsystemet så att det kan isolera maskinvarufel från problem som orsakats av operativsystemet eller andra programkomponenter.

En 24-siffrig felidentifieringskod genereras när ett fel som kräver byte av maskinvara upptäcks i HP PC Hardware Diagnostics (UEFI). Ge denna identifieringskod till supporten så att de lättare kan åtgärda problemet.

**<sup>EX</sup> OBS!** Innan du aktiverar diagnostik i en konvertibel dator måste datorn vara i notebook-läge och ha tangentbordet anslutet.

Starta HP PC Hardware Diagnostics (UEFI) genom att följa dessa steg:

- **1.** Slå på datorn eller starta om den och tryck snabbt på esc.
- **2.** Tryck på f2.

BIOS söker efter diagnostikverktygen på tre platser i följande ordning:

**a.** Ansluten USB-flashenhet

**The OBS!** Se Hämta HP PC Hardware Diagnostics (UEFI) till en USB-enhet på sidan 5 om du vill hämta verktyget HP PC Hardware Diagnostics (UEFI) till en USB-flashenhet.

- **b.** Hårddisk
- **c.** BIOS
- **3.** När diagnostikverktyget öppnas väljer du den typ av diagnostiskt test som du vill köra och följer sedan instruktionerna på skärmen.

**<sup>2</sup> OBS!** Om du vill stoppa ett diagnostiskt test trycker du på esc.

#### **Hämta HP PC Hardware Diagnostics (UEFI) till en USB-enhet**

**TT 0BS!** Hämtningsanvisningar för Hardware Diagnostics (UEFI) finns bara på engelska och supportmiljön för HP UEFI kan endast hämtas och skapas i en Windows-dator eftersom endast exe-filer är tillgängliga.

Det finns två olika sätt att hämta HP PC Hardware Diagnostics till en USB-enhet.

#### **Hämta den senaste UEFI-versionen**

- **1.** Gå till <http://www.hp.com/go/techcenter/pcdiags>. Startsidan HP PC Diagnostics visas.
- **2.** Välj **Ladda ned HP Diagnostics UEFI** och välj sedan **Kör**.

#### **Hämta HP PC Hardware Diagnostics UEFI med produktnamn eller produktnummer (endast vissa produkter)**

Så här hämtar du HP PC Hardware Diagnostics UEFI med produktnamn eller produktnummer (endast vissa produkter) till en USB-flashenhet:

- **1.** Gå till [http://www.hp.com/support.](http://www.hp.com/support)
- **2.** Ange produktnamnet eller produktnumret, välj din dator och välj sedan ditt operativsystem.
- **3.** I avsnittet **Diagnostic** (Diagnostik) följer du instruktionerna på skärmen för att markera och ladda ner den UEFI Diagnostics-version du vill ha.

## <span id="page-11-0"></span>**Innan du ringer support**

**VARNING:** När datorn är ansluten till nätström är moderkortet alltid spänningsförande. För att minska risken för personskada på grund av elektrisk stöt och/eller varma ytor måste du ta ut nätsladden från vägguttaget och låta de interna systemkomponenterna svalna innan du rör vid dem.

Innan du ringer teknisk support kan du börja med att försöka följa anvisningarna som beskrivs i detalj ovan och som även sammanfattas nedan.

- Kontrollera strömförsörjningens lysdiod på datorns baksida för att se om den blinkar och lyssna efter en rad ljudsignaler som kommer från datorn. De blinkande lamporna och/eller ljudsignalerna är felkoder som hjälper dig att diagnostisera problemet. Information finns i *Maintenance and Service Guide* (endast på engelska).
- Om bildskärmen är tom, ansluter du den till en annan bildskärmskontakt, om sådan finns. Du kan även byta ut bildskärmen mot en bildskärm som du vet fungerar.
- Om du arbetar i ett nätverk:
	- Använd en annan nätverkskabel för att ansluta datorn till nätverket.
	- Anslut en annan dator med en annan kabel till nätverket.

Om problemet kvarstår kan det vara fel på nätverksuttaget på datorn eller i väggen.

- Om du nyligen lade till ny maskinvara kan du prova att ta bort den.
- Om du nyligen installerade ny programvara kan du prova att avinstallera den.
- Utförlig teknisk support online finns på<http://www.hp.com/support>.
- Om du kan starta själva datorn men inte operativsystemet, kan du prova att köra HP PC Hardware Diagnostics, ett diagnostikverktyg som kan köras oberoende av operativsystemet. Mer information finns i [Använda HP PC Hardware Diagnostics UEFI på sidan 5](#page-10-0).

Business Support Center (BSC) finns på [http://www.hp.com/go/bizsupport.](http://www.hp.com/go/bizsupport) Här finns den senaste onlinesupportinformationen, programvaran och drivrutinerna. Du kan även komma i kontakt med andra användare och HP-experter över hela världen.

Utförlig teknisk support online finns på<http://www.hp.com/support>.

Om det blir nödvändigt att ringa teknisk support bör du tänka på följande för att säkert få den service du behöver.

- Innan du ringer:
	- Ta bort all maskinvara som nyligen installerats i systemet.
	- Ta bort all programvara som nyligen installerats i systemet.
	- Skriv ner produktens produkt-ID, datorns och bildskärmens serienummer och i förekommande fall även fel-ID från diagnostikverktygen.
- Sitt framför datorn när du ringer.
- Se till att ha tid för felsökningen tillsammans med serviceteknikern.

**OBS!** För försäljningsinformation och garantiuppgraderingar (HP Care Pack) ber vi dig kontakta närmaste auktoriserade servicegivare eller återförsäljare.

# <span id="page-12-0"></span>**Säkerhetskopiera och återställa i Windows 10**

Det här avsnittet innehåller information om följande processer. Informationen i det här avsnittet beskriver standardproceduren för de flesta produkter.

- Skapa återställningsmedier och säkerhetskopior
- Återställa och återskapa ditt system

Mer information och anvisningar finns i appen **Få hjälp**.

**OBS!** Du måste vara ansluten till internet för att få åtkomst till appen **Få hjälp**.

**▲** Välj **Start**-knappen och sedan appen **Få hjälp**.

#### **Skapa återställningsmedier och säkerhetskopior**

Följande metod för att skapa återställningsmedier och säkerhetskopior finns enbart på vissa produkter. Välj den metod som finns för din datormodell.

- Använd verktygen i Windows för att skapa återställningspunkter och skapa säkerhetskopior av personlig information.
- **T** OBS! Om minnesutrymmet är 32 GB eller mindre är Microsoft Systemåterställning inaktiverat som standard.

Mer information finns i Använda verktygen i Windows på sidan 7.

#### **Skapa HP återställningsmedier (endast vissa produkter)**

Om du inte själv kan skapa återställningsmedier kan du beställa återställningsmedier från supporten. Besök <http://www.hp.com/support>, välj ditt land eller din region och följ instruktionerna på skärmen.

För att skapa HP återställningsmedier gör du enligt följande:

**▲** Sätt i HP-återställningsmediet och starta om datorn.

#### **Använda verktygen i Windows**

Du kan skapa återställningsmedier, systemåterställningspunkter och säkerhetskopior av personlig information med hjälp av verktygen i Windows.

**<sup>2</sup> OBS!** Om minnesutrymmet är 32 GB eller mindre är Microsoft Systemåterställning inaktiverat som standard.

Mer information och anvisningar finns i appen **Få hjälp**.

- **OBS!** Du måste vara ansluten till internet för att få åtkomst till appen **Få hjälp**.
	- **▲** Välj **Start**-knappen och sedan appen **Få hjälp**.

### **Återställning**

Det finns flera alternativ för att återställa systemet. Välj den metod som bäst passar din situation och kunskapsnivå:

**VIKTIGT:** Alla metoder finns inte för alla produkter.

#### **Vad du behöver veta innan du sätter igång**

- HP-återställningsmedier måste användas om det blir fel på datorns hårddisk. Om du inte redan har skapat återställningsmedier, se [Skapa HP återställningsmedier \(endast vissa produkter\) på sidan 7.](#page-12-0)
- För att kunna använda alternativet Fabriksåterställning (enbart vissa produkter) måste du använda HP återställningsmedier. Om du inte redan har skapat återställningsmedier, se [Skapa HP](#page-12-0) [återställningsmedier \(endast vissa produkter\) på sidan 7](#page-12-0).
- Om du inte kan skapa HP-återställningsmedier på datorn eller om HP-återställningen inte fungerar, kan du erhålla återställningsmedier för ditt system från supporten. Se häftet *Worldwide Telephone Numbers*  (Telefonnummer för support över hela världen) som medföljer datorn. Du kan även hitta kontaktinformation på HP:s webbplats. Gå till [http://www.hp.com/support,](http://www.hp.com/support) välj ditt land eller din region och följ instruktionerna på skärmen.

#### **Använda HP återställningsmedier för återställning**

Du kan använda HP återställningsmedier för att återställa det ursprungliga systemet.

- **1.** Säkerhetskopiera om möjligt alla dina personliga filer.
- **2.** Sätt i HP-återställningsmediet och starta om datorn.
- **3.** Följ instruktionerna på skärmen.

#### **Ändra datorns startordning**

Om datorn inte startar om med HP-återställningsmedierna kan du ändra datorns startordning. Det innebär den ordning som enheter är listade i BIOS, där datorn letar efter startinformation. Du kan ändra valet till en optisk enhet eller en USB-flashenhet, beroende på var dina HP-återställningsmedier finns.

Så här ändrar du startordning:

- **1.** Sätt in HP-återställningsmediet.
- **2.** Gå till menyn **Startup** (Start) för systemet:
	- **▲** Starta eller starta om datorn, tryck hastigt på esc och tryck sedan på f9 för att visa startalternativ.
- **3.** Välj den optiska enhet eller USB-flashenhet som du vill starta från och följ sedan instruktionerna på skärmen.